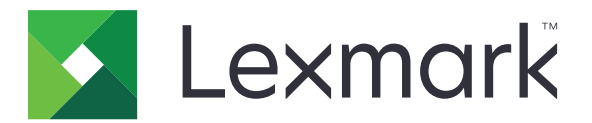

# **Suporte ao cliente**

**Versão 6.2.10**

**Guia do administrador**

**Fevereiro de 2024 [www.lexmark.com](http://www.lexmark.com)**

# Conteúdo

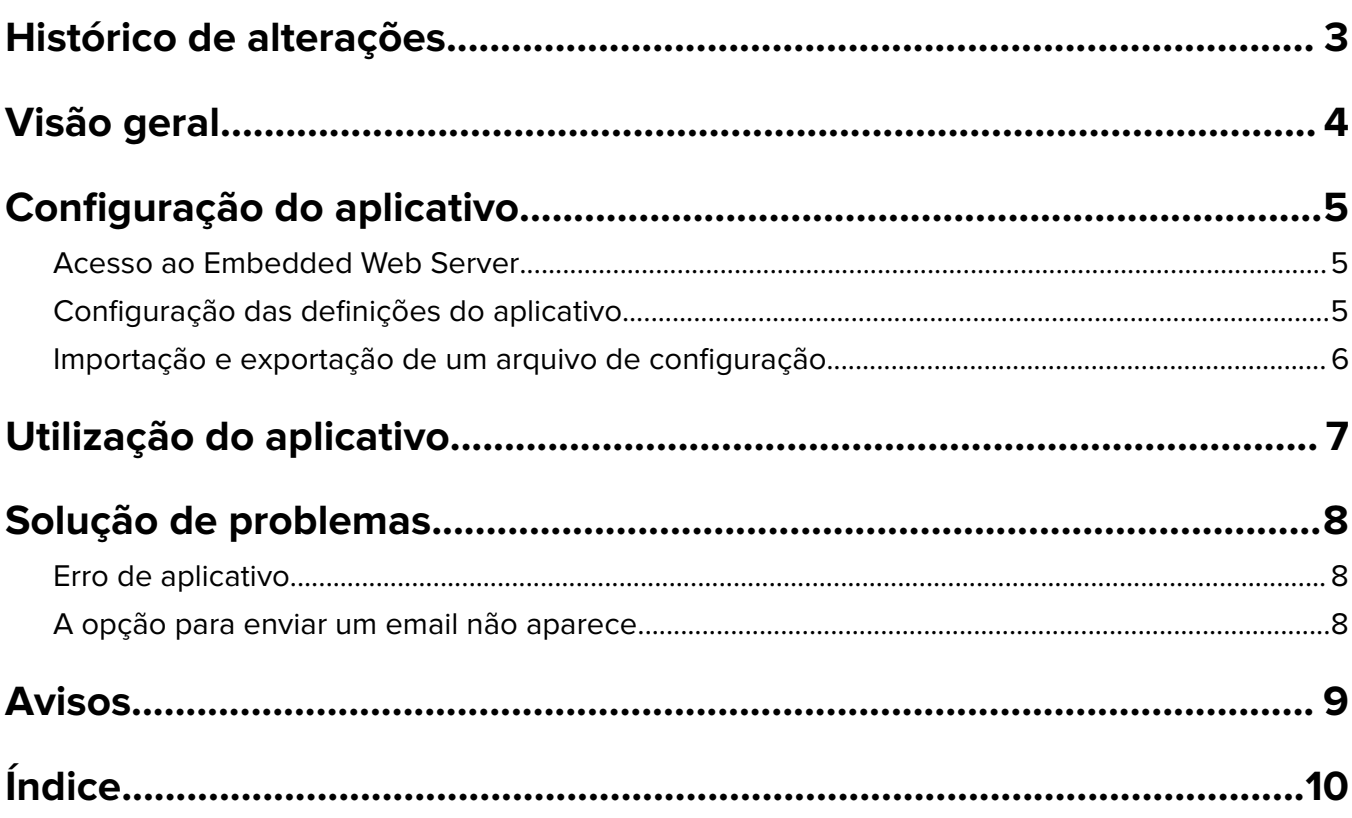

## <span id="page-2-0"></span>**Histórico de alterações**

### **Fevereiro de 2024**

- **•** Adicionada a configuração das Informações do Dispositivo do Monitor
- **•** Adicionadas as informações à guia de Informações do Dispositivo.
- **•** Adicionada a opção de Status/suprimentos na tela de informações do dispositivo.

### **Novembro de 2018**

**•** Adicionadas as informações de fax às informações do dispositivo.

### **Agosto de 2017**

**•** Atualizados os cenários de amostra sobre configuração das frequências de entrega.

### **Julho de 2016**

**•** Adicionado o suporte para croata, romeno, sérvio, eslovaco e esloveno.

## **Janeiro de 2016**

**•** Lançamento inicial de documentos para produtos multifuncionais com tela sensível ao toque semelhante a um tablet.

# <span id="page-3-0"></span>**Visão geral**

Use o aplicativo para obter informações sobre o cliente, a empresa que fornece suporte para a impressora e a própria impressora.

Quando surgirem problemas com o seu dispositivo, você poderá imprimir as informações ou enviá-las por email a partir da impressora. Você também pode agendar e-mails automatizados contendo informações e estatísticas do dispositivo para a empresa que fornece suporte para a impressora.

Este documento oferece instruções sobre como configurar, utilizar e solucionar problemas do aplicativo.

## <span id="page-4-0"></span>**Configuração do aplicativo**

Talvez sejam necessários direitos administrativos para configurar o aplicativo.

## **Acesso ao Embedded Web Server**

- **1** Obtenha o endereço IP da impressora. Execute um dos seguintes procedimentos:
	- **•** Localize o endereço IP na parte superior da tela inicial da impressora.
	- **•** Na tela inicial da impressora, toque em **Configurações** > **Rede/Portas** > **Visão geral da rede**.
- **2** Abra o navegador da Web e digite o endereço IP da impressora.

## **Configuração das definições do aplicativo**

**1** No Embedded Web Server, navegue até a página de configuração do aplicativo:

### **Aplicativos** > **Suporte ao cliente** > **Configurar**

**2** Defina as configurações.

#### **Notas:**

- **•** No menu Exibir informações do dispositivo, você pode especificar as informações do dispositivo que deseja que apareçam na tela Detalhes do dispositivo e no relatório impresso e enviado por e-mail.
- **•** Você pode configurar o aplicativo para contar tamanhos de papel maiores que o ofício (216 x 365 mm ou 8,5 x 14 polegadas) como duas páginas. Para obter mais informações sobre tamanhos de papel suportados, consulte o Guia do usuário da impressora.
- **•** Você pode especificar o texto e a imagem que você deseja exibir na tela Bem-vindo.
- **•** Você pode especificar as informações de fax que deseja que apareçam na tela de informações do dispositivo.
- **•** Para obter mais informações em cada configuração, consulte a ajuda do mouse.
- **3** Clique em **Aplicar**.

### **Exemplos de cenários para frequência de entrega de e-mail semestral e anual**

### **Cenário 1: Envio de e-mails duas vezes por ano a partir de 4 de julho**

- **1** No menu Frequência de entrega de e-mail, selecione **Semestral**.
- **2** No campo Programação de entrega, digite **07/04**.

### **Cenário 2: Envio de e-mails todo dia 4 de julho**

- **1** No menu Frequência de entrega de e-mail, selecione **Anual**.
- **2** No campo Programação de entrega, digite **07/04**.

#### <span id="page-5-0"></span>**Notas:**

- **•** Para a opção semestral, o próximo e-mail será enviado seis meses após 4 de julho.
- **•** Se a programação de entrega estiver definida como **02/29**, a data de início será definida automaticamente para o último dia de fevereiro.
- **•** Se a programação de entrega não for especificada, o valor padrão será **01/01**.

## **Importação e exportação de um arquivo de configuração**

**Nota:** Importar arquivos de configuração substitui as configurações existentes do aplicativo.

**1** No Embedded Web Server, navegue até a página de configuração do aplicativo.

**Aplicativos** > **Suporte ao cliente** > **Configurar**

**2** Clique em **Importar** ou **Exportar**.

## <span id="page-6-0"></span>**Utilização do aplicativo**

**1** Na tela Bem-vindo, toque no ícone do aplicativo.

Nota: Para atualizar as informações, consulte [" Configuração das definições do aplicativo" na página 5.](#page-4-0)

**2** Imprima ou envie por e-mail as informações.

#### **Notas:**

- **•** Para ativar a opção de envio de e-mail, selecione **Ativar envio de e-mail** nas configurações do aplicativo.
- **•** Para enviar por e-mail as informações, toque em > **E-mail**.
- **3** Para verificar o status ou os suprimentos da impressora, toque em  $\frac{1}{1}$  > **Status/Suprimentos**.

## <span id="page-7-0"></span>**Solução de problemas**

## **Erro de aplicativo**

Experimente uma ou mais das seguintes opções:

### **Verifique o log de diagnóstico**

- **1** Abra o navegador da Web e digite *IP***/se**, no endereço *IP* da impressora.
- **2** Clique em **Soluções embarcadas** e faça o seguinte:
	- **a** Apague o arquivo de registro.
	- **b** Defina o nível de registro para **Sim**.
	- **c** Gere o arquivo de registro.
- **3** Analise o registro e solucione o problema.

**Nota:** Após solucionar o problema, defina o nível de registro para **Não**.

**Entre em contato com o seu representante da Lexmark**

## **A opção para enviar um email não aparece**

Tente um ou mais das seguintes opções:

#### **Verifique se Ativar envio de e-mail está selecionado nas configurações do aplicativo**

Para obter mais informações, consulte [" Configuração das definições do aplicativo" na página 5.](#page-4-0)

#### **Verifique se a impressora está configurada para enviar e-mails**

Para obter mais informações, consulte o Guia do usuário da impressora ou entre em contato com o administrador do sistema.

## <span id="page-8-0"></span>**Avisos**

## **Aviso de edição**

Fevereiro de 2024

**O parágrafo a seguir não se aplica a países onde as cláusulas descritas não são compatíveis com a lei local:** A LEXMARK INTERNATIONAL, INC. FORNECE ESTA PUBLICAÇÃO "NO ESTADO EM QUE SE ENCONTRA", SEM QUALQUER TIPO DE GARANTIA, EXPRESSA OU TÁCITA, INCLUINDO, ENTRE OUTRAS, GARANTIAS IMPLÍCITAS DE COMERCIABILIDADE OU ADEQUAÇÃO A UM DETERMINADO PROPÓSITO. Alguns estados não permitem a contestação de garantias expressas ou implícitas em certas transações. Conseqüentemente, é possível que esta declaração não se aplique ao seu caso.

É possível que esta publicação contenha imprecisões técnicas ou erros tipográficos. Serão feitas alterações periódicas às informações aqui contidas; essas alterações serão incorporadas em edições futuras. Alguns aperfeiçoamentos ou alterações nos produtos ou programas descritos poderão ser feitos a qualquer momento.

As referências feitas nesta publicação a produtos, programas ou serviços não implicam que o fabricante pretenda torná-los disponíveis em todos os países nos quais opera. Qualquer referência a um produto, programa ou serviço não tem a intenção de afirmar ou sugerir que apenas aquele produto, programa ou serviço possa ser usado. Qualquer produto, programa ou serviço funcionalmente equivalente que não infrinja qualquer direito de propriedade intelectual existente poderá ser usado no seu lugar. A avaliação e verificação da operação em conjunto com outros produtos, programas ou serviços, exceto aqueles expressamente designados pelo fabricante, são de responsabilidade do usuário.

Para obter suporte técnico da Lexmark, acesse **<http://support.lexmark.com>**.

Para obter informações sobre suprimentos e downloads, acesse **[www.lexmark.com](http://www.lexmark.com)**.

**© 2016 Lexmark International, Inc.**

**Todos os direitos reservados.**

### **Marcas comerciais**

Lexmark e o logotipo da Lexmark são marcas comerciais da Lexmark International, Inc. registradas nos Estados Unidos e/ou em outros países.

Todas as outras marcas comerciais pertencem a seus respectivos proprietários.

# <span id="page-9-0"></span>**Índice**

## **A**

acessando o Embedded Web Server [5](#page-4-0) aplicativo uso [7](#page-6-0) erro de aplicativo [8](#page-7-0) definições do aplicativo configuração [5](#page-4-0)

## **C**

histórico de alterações [3](#page-2-0) arquivo de configuração importando ou exportando [6](#page-5-0) configuração das definições do aplicativo [5](#page-4-0) Informações do cliente e revendedor enviao agendado [5](#page-4-0)

## **D**

programação de entrega cenários de exemplo [5](#page-4-0)

## **E**

Embedded Web Server acesso [5](#page-4-0) exportando um arquivo de configuração [6](#page-5-0)

## **I**

importação de um arquivo de configuração [6](#page-5-0)

## **O**

opção para email não aparece [8](#page-7-0) visão geral [4](#page-3-0)

### **S**

cenários de exemplo configuração de programações de entrega [5](#page-4-0) programação do envio das informações [5](#page-4-0) envio das informações do cliente e revendedor [5](#page-4-0)

configurações configuração [5](#page-4-0)

## **T**

solucionando problemas erro de aplicativo [8](#page-7-0) opção para email não aparece [8](#page-7-0)